# **Perancangan Jaringan Internet Menggunakan GNS3, Qemu, dan Virtual Box**

# **Lukas Amantha Olan Sahat Manik1, Ir. Theresia Ghozali, M.Sc2\*, Veronica Windha Mahyastuty3**

1,2,3Program Studi Teknik Elektro, Fakultas Teknik Universitas Katolik Indonesia Atma Jaya, Jakarta 12930, Indonesia

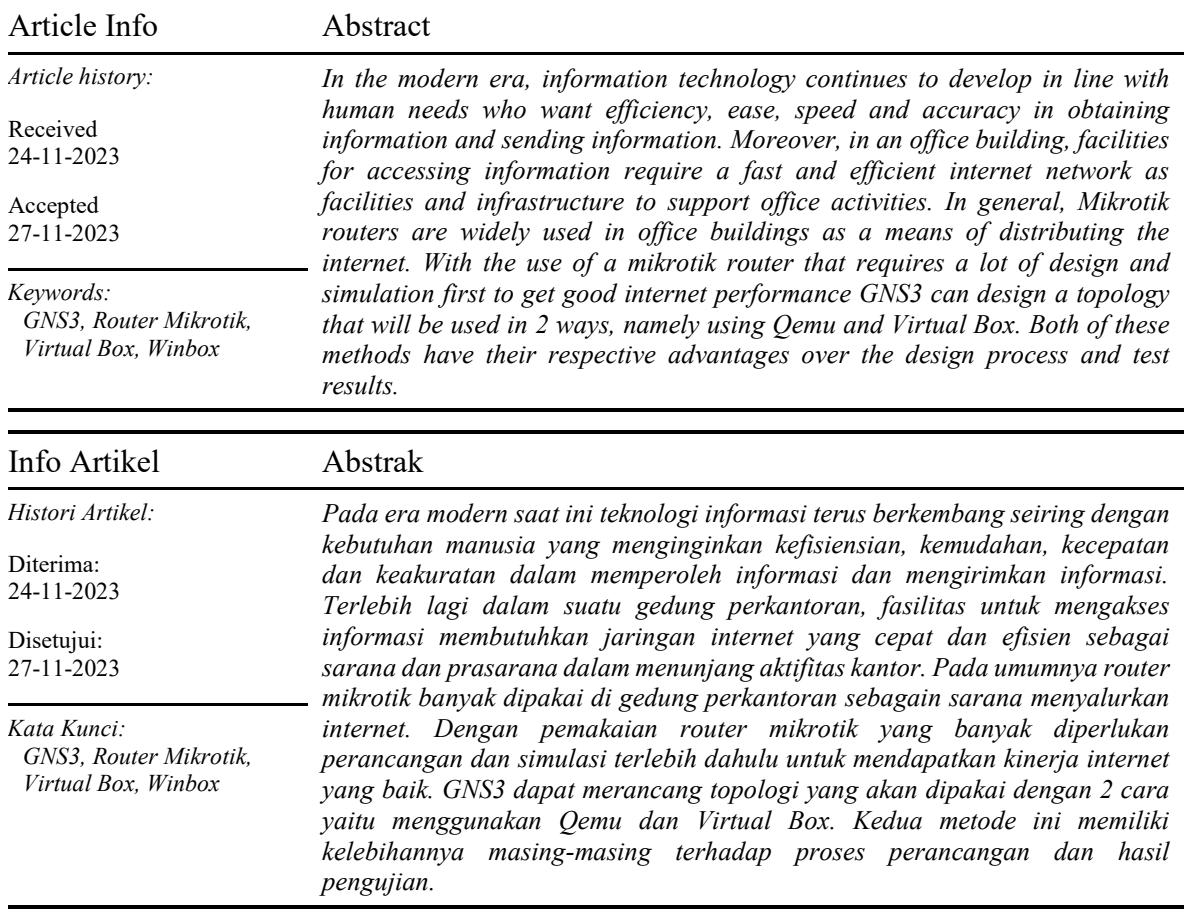

# **1. PENDAHULUAN**

Pada saat ini perkembangan dan informasi sangat cepat. Teknologi dan informasi seakan berlari *sprint*. Hal itu menuntut setiap orang untuk terus mengikuti perkembangan teknologi dan informasi saat ini. Internet adalah kunci untuk terus mengikuti perkembangan teknologi dan informasi yang terus berkembang. Internet digunakan oleh banyak kalangan seperti di perusahaan, dalam bidang pendidikan dan di dunia industri internet telah menjadi kebutuhan utama saat ini [1].

Untuk mendapatkan jaringan internet yang baik yang sesuai dengan kebutuhan perlu adanya perancangan dan simulasi dari jaringan yang akan di buat nantinya. Dengan perancangan yang terlebih dahulu dilakukan dengan GNS3, Quemu dan Virtual Box diharapkan akan mempermudah perancangan *router* mikrotik secara nyata.

#### **2. TEORI DASAR**

# **2.1 Graphical Network Simulation 3 (GNS3)**

Software simulasi jaringan komputer dengan Graphical User interface yang digunakan dalam penelitian ini adalah GNS3. Software ini memungkinkan simulasi jaringan yang komplek, karena

menggunakan *operating system* asli Mikrotik sebagai perangkat jaringan. Bagi network engineer, administrator dan mahasiswa yang ingin mempelajari jaringan komunikasi data, GNS3 merupakan program simulasi yang ddapat digunakan sebagai laboratorium nyata bagi [2]. Untuk memungkinkan simulasi lengkap, GNS 3 terdiri dari beberapa komponen yaitu:

1. Qemu

Agar simulasi jaringan menggunakan GNS 3 menjadi lebih nyata, digunakan *end user device* seperti personal komputer (PC) untuk keperluan test konektifitas *end to end* [3]. QEMU (Quick Emulator) adalah emulator sumber terbuka dan gratis. Qemu akan mengemulasi prosesor komputer melalui terjemahan biner dinamis dan menyediakan serangkaian model perangkat keras dan perangkat yang berbeda untuk mencapai kecepatan yang layak saat berjalan di arsitektur komputer sebagai *host*. Cara kerjanya adalah melakukan interoperasi dengan Mesin Virtual berbasis Kernel (KVM) untuk menjalankan mesin virtual dengan kecepatan mendekati aslinya. QEMU juga dapat melakukan emulasi untuk proses tingkat pengguna, memungkinkan aplikasi yang dikompilasi untuk satu arsitektur dapat dijalankan di arsitektur lain. Qemu juga dapat memberikan dukungan percepatan modus campuran *binary translation* untuk kernel code dan *native execution* untuk *user code*.

2. Mikrotik CHR

Mikrotik CHR merupakan *operating system router* mikrotik yang menjadi software *router* mikrotik yang akan dipakai pada simulasi ini. OS Mikrotik CHR ini berbasis *image* yang kemudian dimasukkan kedalam GNS 3 nantinya. OS Mikrotik CHR bisa didapatkan pada situs resmi Mikr otik dengan beberapa versi yang akan disesuaikan dengan perangkat komputer atau laptop yang akan dipakai untuk melakukan simulasi.

3. VPCS

VPCS Merupakan emulator PC atau node. VPCS digunakan untuk tes konektifitas end-to-end pada sebuah topologi jaringan.

#### **2.2 Open Shortest Path First (OSPF)**

*router-router* yang berada dalam satu *Autonomous System* (AS) akan dihubungkan oleh *protocol routing* OSPF. Protokol ini merupakan sebuah *protocol routing link state* dan termasuk dalam kategori *Interior Gateway Protocol* (IGP) [4]. Sebuah sistem jaringan internet yang terdiri dari sekumpulan *router* dan berada dalam suatu kendali administrasi disebut *Autonomous System* [5]. Umumnya OSPF diterapkan pada jaringan skala besar karena pada saat jaringan pertama dihidupkan maupun bila terjadi perubahan jaringan, OSPF memiliki kemampuan untuk mencapai kondisi *convergence* yang cepat [6]. *Router* dibagi menjadi beberapa area dan *router* tersebut hanya memiliki data *router-router* tetangganya saja, bila *router* di area tersebut ingin mengirimkan data ke *router* di area yang lain maka data harus melalui *router* di area 0 (*backbond*).

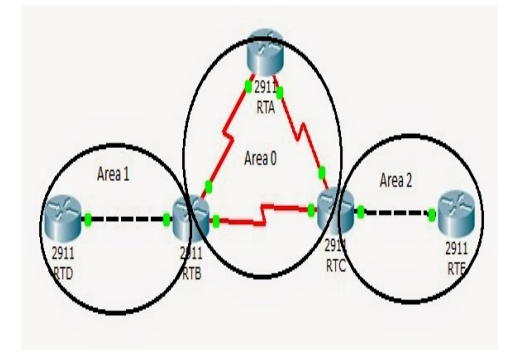

Gambar 1. Topologi OSPF multi area

Pada *router* Mikrotik, OSPF memiliki beberapa properti/tab yang digunakan pada penelitian ini, yaitu *interfaces, instances, networks, area*.

#### **2.3 Virtual Box**

GNS3 adalah emulator *Image Operating System* (IOS) dari *router* Mikrotik, sehingga membuat PC dapat berfungsi layaknya sebuah *router* atau *switch* [7]. Pada GNS3 *Command Language Interpreter* (CLI) dapat digunakan oleh pengguna seperti yang biasa dipakai dipakai saat melakukan setting router, selain itu juga proses routing dapat dilihat dan parameter jaringan dapat diakses jika disupport oleh IOS tersebut. [8] Banyak hal yang dapat diperoleh dari aplikasi GNS3, di antaranya:

- 1. Jaringan secara graphical dapat dibuat baik dari yang sederhana sampai yang kompleks
- 2. Cloud dapat disimulasi oleh program ini.
- 3. Mampu mensimulasi secara nyata *router* Mikrotik, sehingga dapat digunakan sebagai pendahuluan sebelum diterapkan pada *router* sebenarnya. Sehingga sebelum mengaplikasikan setting pada jaringan nyata bisa memakai simulator ini untuk proses pengujian

#### **3. PERANCANGAN SISTEM**

#### **3.1 Konsep Perancangan**

Sebagai end device akan digunakan terminal Virtual Personal Computer (VPCS) dan Operating System (OS) *router* mikrotik sebagai jaringan komunikasi. Semua peralatan akan dikonfigurasi sehingga membentuk jaringan yang saling terinterkoneksi satu dengan yang lain. Simulasi percobaan ini akan menggunakan aplikasi GNS3, Qemu dan Virtualbox.

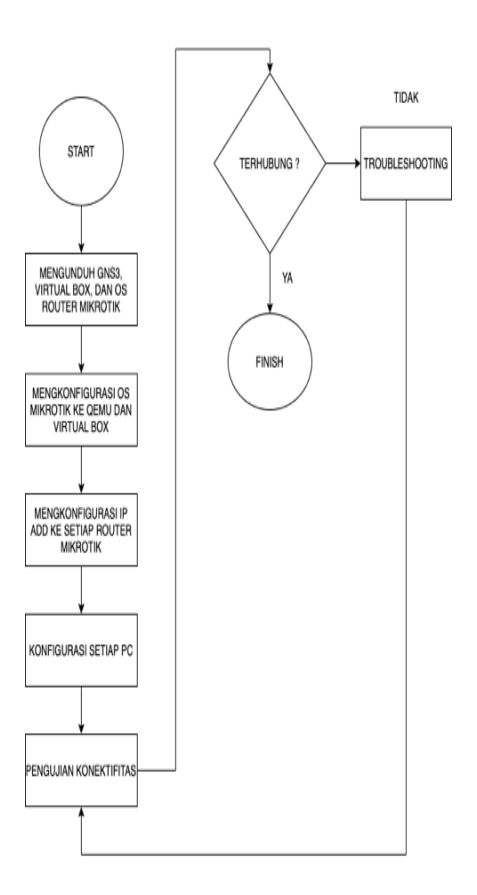

Gambar 2. Bagan alir perancangan

#### **3.2 Perancangan Jaringan Simulasi**

Pada sub bagian ini adalah perancangan topologi jaringan dengan menggunakan Qemu yang ditunjukkan Gambar 3. Lima *router* dan empat PC digunakan untuk simulasi jaringan.

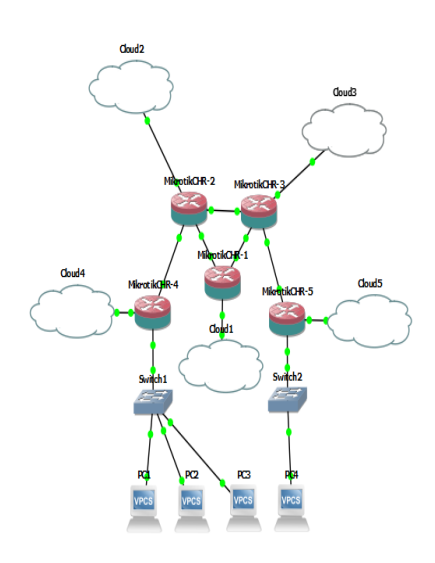

Gambar 3. Bentuk jaringan qemu

Terlihat adanya lima *router* Mikrotik dan 4 buah VPCS yang akan dikonfigurasi saling berhubungan satu sama lain. Konfigurasi dilakukan dengan menggunakan *console* pada GNS3.

| Routing              | Interface | IP address   | Network      |
|----------------------|-----------|--------------|--------------|
| PC <sub>1</sub>      |           | 192.168.11.2 | 192.168.11.0 |
| PC <sub>2</sub>      |           | 192.168.11.3 | 192.168.11.0 |
| PC3                  | ۰         | 192.168.11.4 | 192.168.11.0 |
| PC4                  | ۰         | 192.168.21.2 | 192.168.21.0 |
|                      | Ether 1   | 192.168.10.1 | 192.168.10.0 |
| Router R1            | Ether 2   | 192.168.20.1 | 192.168.20.0 |
|                      | Ether 1   | 192.168.10.2 | 192.168.10.0 |
| Router <sub>R2</sub> | Ether 2   | 192.168.30.1 | 192.168.30.1 |
|                      | Ether 3   | 10.10.20.1   | 10.10.20.0   |
|                      | Ether 1   | 192.168.20.2 | 192.168.20.0 |
| Router <sub>R3</sub> | Ether 2   | 192.168.30.2 | 192.168.30.0 |
|                      | Ether 3   | 10.10.30.1   | 10.10.30.0   |
|                      | Ether 1   | 10.10.20.2   | 10.10.20.0   |
| Router R4            | Ether 2   | 192.168.11.1 | 192.168.11.0 |
| Router R5            | Ether 1   | 10.10.30.2   | 10.10.30.0   |
|                      | Ether 2   | 192.168.21.1 | 192.168.21.0 |

Tabel 1. Alamat IP setiap interface (Qemu)

Perancangan topologi jaringan dengan menggunakan virtual box ditunjukkan oleh Gambar 4. Tiga *router* dan dua VPCS digunakan untuk simulasi jaringan.

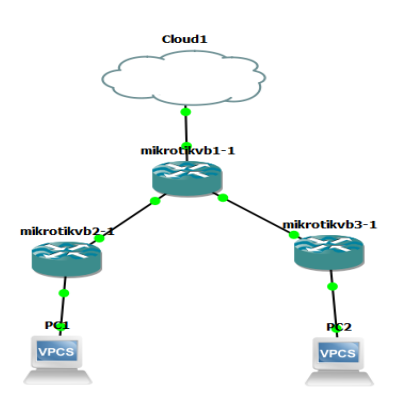

Gambar 4. Topologi jaringan virtual box

Pada Gambar 4 terdapat 3 *router* dan 2 buah PC yang akan dikonfigurasi saling berhubungan satu sama lain. Konfigurasi dilakukan dengan menggunakan *console* pada Virtual Box yang terkoneksi terhadap GNS3.

| Routing              | Interface | IP address   | <b>Network</b> |
|----------------------|-----------|--------------|----------------|
| PC1                  |           | 192.168.20.2 | 192.168.20.0   |
| PC2                  |           | 192.168.10.2 | 192.168.10.0   |
|                      | Ether 1   | 10.10.10.2   | 10.10.10.0     |
| Router R1            | Ether 2   | 192.168.2.1  | 192.168.2.0    |
|                      | Ether 3   | 192.168.3.1  | 192.168.3.0    |
|                      | Ether 1   | 192.168.2.2  | 192.168.2.0    |
| Router <sub>R3</sub> | Ether 2   | 192.168.20.1 | 192.168.20.0   |
| Router R4            | Ether 1   | 192.168.20.2 | 192.168.20.0   |
|                      | Ether 2   | 192.168.10.1 | 192.168.10.0   |

**Tabel 2. Alamat IP setiap interface (Virtual box)**

#### **3.3 Instalasi dan Konfigurasi Jaringan**

Untuk melakukan simulasi os *router* mikrotik dikonfigurasi terlebih dahulu. Konfigurasi OS *router* mikrotik dilakukan dengan menggunakan langsung pada *console* GNS3 untuk metode Qemu dan *console* Virtual Box untuk metode Virtual Box.

#### **3.3.1Konfigurasi IP** *address* **Qemu**

Pemberian alamat IP *address* pada setiap *router mikrotik* 1-5 menggunakan GNS3. Sebelum melakukan konfigurasi terhadap masing-masing *router* mikrotik, terlebih dahulu merancang topologi jaringan dengan menggunakan OS *router* Mikrotik CHR pada qemu yang sudah terlebih dahulu di install.

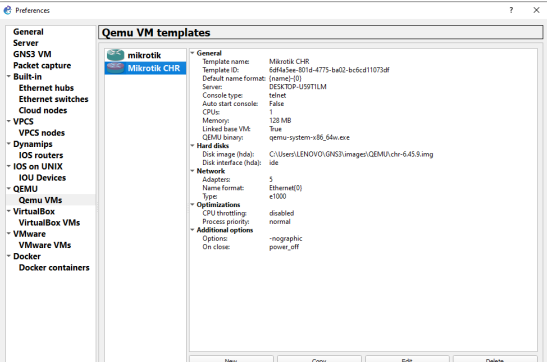

Gambar 5. OS router mikrotik CHR pada qemu

Pemilihan Mikrotik CHR dilakukan karena tidak harus menggunakan lisensi dan waktu pemakaian tidak terbatas. Contoh pemberian IP address pada *router* 1 (R1) dan seterusnya.

| $[admin@r1] > ip$ add pr                            |                     |           |
|-----------------------------------------------------|---------------------|-----------|
| Flags: X - disabled, I - invalid, D - dynamic       |                     |           |
| # ADDRESS                                           | <b>NETWORK</b>      | INTERFACE |
| $\begin{bmatrix} 0 & 192.168.10.1/24 \end{bmatrix}$ | 192.168.10.0        | ether1    |
| $1 \quad 192.168.20.1/24$                           | 192.168.20.0 ether2 |           |

Gambar 6. Konfigurasi IP address R1(qemu)

Untuk memberi IP address ke setiap interface yang akan digunakan menggunakan perintah seperti berikut "*ip address add address="192.168.10.1/24 interface=ether1* "untuk ether 1 dan "*ip address add address="192.168.30.1/24 interface=ether2*" untuk ether 2. Dan setelah itu memberikan perintah cetak IP address yang sudah di konfigurasi untuk memastikan IP address sudah terpasang pada interface yang dituju dengan perintah "ip add print" maka hasil akan muncul seperti gambar. Pemberian IP address kesetiap *router* dilakukan dengan hal yang sama sesuai IP address yang sudah ditetapkan pada awalnya.

#### **3.3.2Konfigurasi Cloud dan Loopback**

Untuk dapat terhubungnya jaringan yang sudah dibuat pada GNS3 dengan menggunakan Qemu dengan Winbox, *router* yang ada pada jaringan dihubungkan dengan cloud yang sudah di konfigurasi terhubung dengan Loopback internet dengan menggunakan Network Sharing yang dibagikan pada Ethernet 2 untuk Loopback yang akan dipakai.

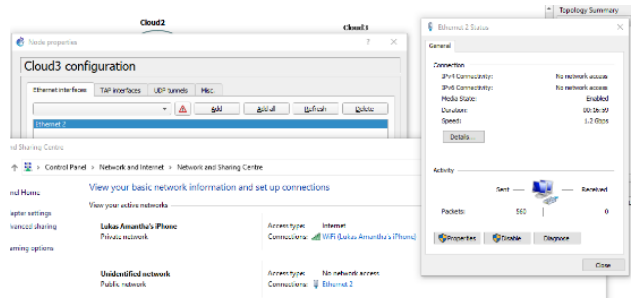

Gambar 7. Konfigurasi cloud

### **3.3.3Konfigurasi IP** *address* **Virtual Box**

Pemberian alamat IP *address* pada setiap *router mikrotik* 1-3 menggunakan Virtual Box yang terhubung pada GNS3. Sebelum melakukan konfigurasi terhadap masing-masing *router* mikrotik, terlebih dahulu merancang topologi jaringan dengan menggunakan OS *router* Mikrotik CHR pada virtual box yang sudah terlebih dahulu di install dan dihubungkan dengan GNS3.

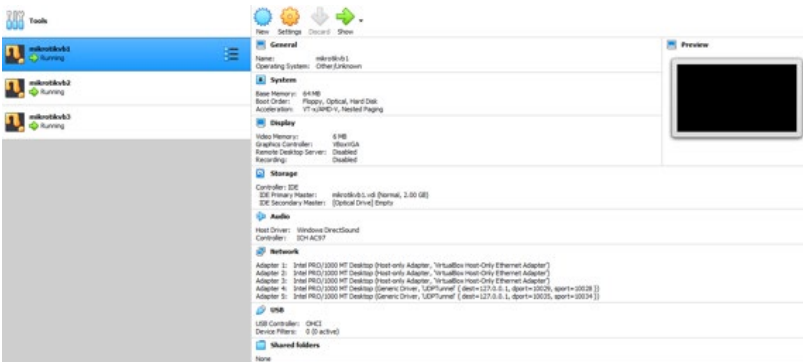

Gambar 8. OS router mikrotik CHR pada virtual box

Pemilihan Mikrotik CHR dilakukan karena tidak harus menggunakan lisensi dan waktu pemakaian tidak terbatas dan sesuai dengan virtual box. Contoh pemberian IP address pada *router* 1 (R1) dan seterusnya.

|  | rauminerii 7 ip auu pr                                      |             |           |
|--|-------------------------------------------------------------|-------------|-----------|
|  | Flags: <b>X</b> - disabled, I - invalid, <b>D</b> - dunamic |             |           |
|  | # ADDRESS                                                   | NETWORK     | INTERFACE |
|  | $0$ 10.10.10.2/24                                           | 10.10.10.0  | ether1    |
|  | $1 \quad 192.168.2.1 \times 24$                             | 192.168.2.0 | ether2    |
|  | 2, 192.168.3.1/24                                           | 192.168.3.0 | ether3    |

Gambar 9. Konfigurasi IP address R1 (virtual box)

Untuk memberi IP address ke setiap interface yang akan digunakan menggunakan perintah seperti berikut "*ip address add address="10.10.10.1/24 interface=ether1* "untuk ether 1, "*ip address add address="192.168.2.1/24 interface=ether2*" untuk ether 2, dan "*ip address add address="192.168.3.1/24 interface=ether2*" untuk ether 3. Dan setelah itu memberikan perintah cetak IP address yang sudah di konfigurasi untuk memastikan IP address sudah terpasang pada interface yang dituju dengan perintah "ip add print" maka hasil akan muncul seperti gambar. Pemberian IP address kesetiap *router* dilakukan dengan hal yang sama sesuai IP address yang sudah ditetapkan pada awalnya.

#### **3.3.4Konfigurasi Cloud dan Loopback**

Untuk dapat terhubungnya jaringan yang sudah dibuat pada GNS3 dengan menggunakan Virtual Box dengan Winbox, router yang ada pada jaringan dihubungkan dengan cloud yang sudah di konfigurasi terhubung dengan Host Only Virtual Box dan internet dengan menggunakan Network Sharing yang dibagikan pada Host Only Virtual Box untuk Loopback yang akan dipakai seperti terlihat pada Gambar 10, 11 dan 12.

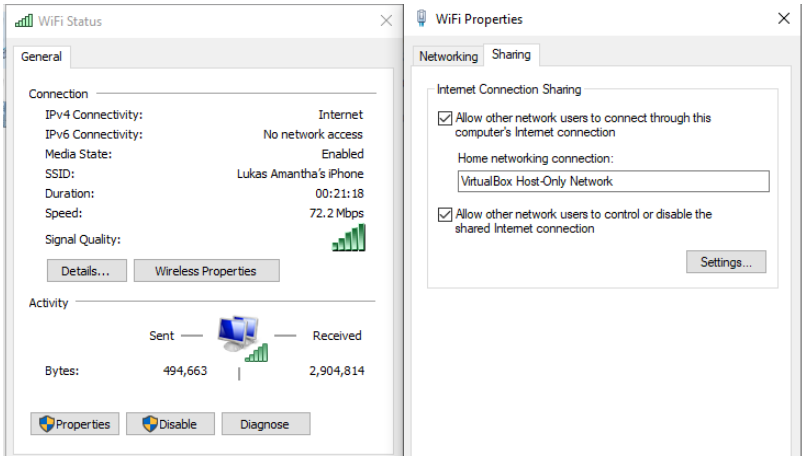

Gambar 10. Konfigurasi loopback host virtual box

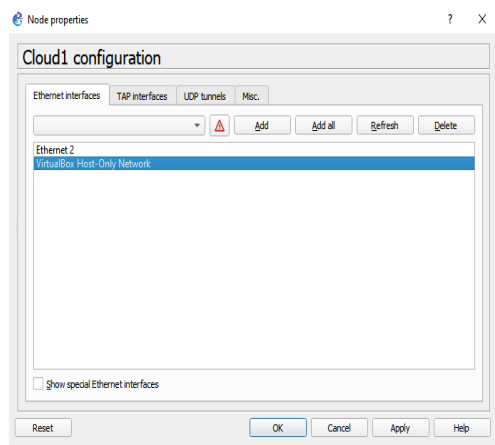

Gambar 11. Konfigurasi loopback pada cloud virtual box

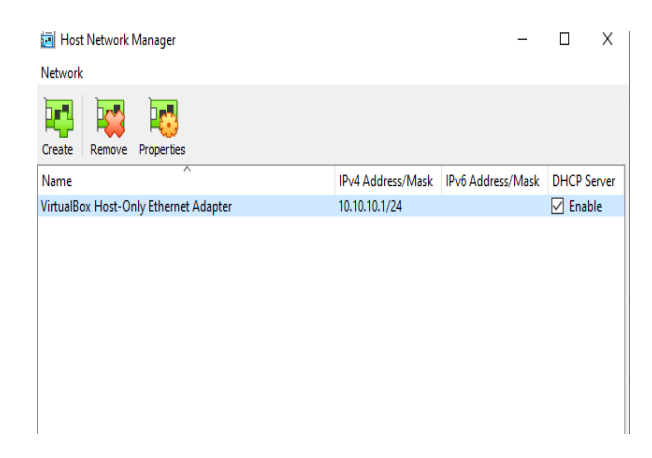

Gambar 12. Konfigurasi host pada virtual box

#### **3.3.5Pengaturan Network pada Virtual box**

Pengaturan Virtual Box pada setiap *router*:

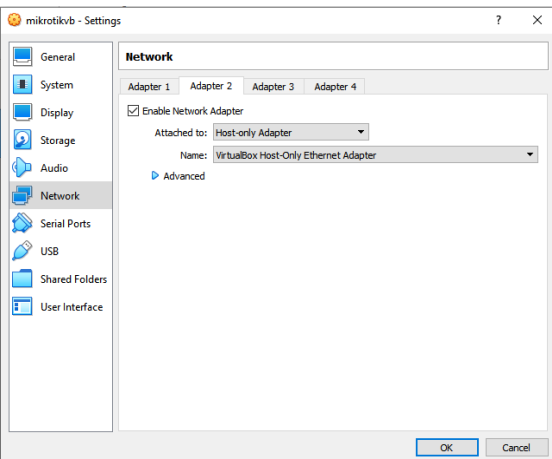

**Gambar 13. Pengaturan network pada virtual box**

#### **4. HASIL SIMULASI**

Pengujian Konektifitas menggunakan *Virtual Box* 

| dmin0r11 > ping 192.168.2.2 |                                                                         |    |           |                      |  |
|-----------------------------|-------------------------------------------------------------------------|----|-----------|----------------------|--|
| <b>SEQ HOST</b>             |                                                                         |    |           | SIZE TTL TIME STATUS |  |
| 0, 192, 168, 2.2            |                                                                         |    |           | 56 64 13ms           |  |
| 1 192.168.2.2               |                                                                         | 56 | 64 2ms    |                      |  |
| 2 192 168 2 2               |                                                                         |    | 56 64 1ms |                      |  |
| 3 192.168.2.2               |                                                                         |    |           | 56 64 18ms           |  |
| 4 192.168.2.2               |                                                                         |    | 56 64 5ms |                      |  |
| 5, 192, 168, 2.2            |                                                                         |    | 56 64 2ms |                      |  |
| 6 192.168.2.2               |                                                                         | 56 | 64 Zms    |                      |  |
| 7 192.168.2.2               |                                                                         |    | 56 64 1ms |                      |  |
| 8 192.168.2.2               |                                                                         |    | 56 64 Øms |                      |  |
| 9 192.168.2.2               |                                                                         | 56 | 64 1ms    |                      |  |
| 10 192.168.2.2              |                                                                         | 56 |           | 64 Øms               |  |
|                             | sent=11 received=11 packet-loss=0% min-rtt=0ms avg-rtt=4ms max-rtt=18ms |    |           |                      |  |

Gambar 14. Ping R1 ke R2

Pada gambar diatas menunjukkan hasil ping dari *Router* 1 ke *Router* 2. Dari gambar diatas bisa dilihat bahwa koneksi antara *Router* 1 dan *Router* 2 telah terhubung dengan berhasilnya melakukan ping ke *Router* 2.

| Iadmin[1] > ping 192.168.3.2                                           |                |                      |  |
|------------------------------------------------------------------------|----------------|----------------------|--|
| SEQ HOST                                                               |                | SIZE TTL TIME STATUS |  |
| $A$ 192.168.3.2                                                        | 56 $64$ $2ms$  |                      |  |
| 1 192.168.3.2                                                          | 56 64 1ms      |                      |  |
| 2 192 168 3.2                                                          | 56 64 Zms      |                      |  |
| 3 192 168 3 .2                                                         | 56 $64 \, 3ms$ |                      |  |
| 4 192 168 3.2                                                          | 56 64 1ms      |                      |  |
| 5 192 168 3.2                                                          | 56 64 3ms      |                      |  |
| $6$ 192.168.3.2                                                        | 56 64 3ms      |                      |  |
| 7 192 168 3.2                                                          | 56 64 2ms      |                      |  |
| 8 192 168 3 .2                                                         | 56 64 2ms      |                      |  |
| 9 192 168 3.2                                                          | 56 64 1ms      |                      |  |
| 10 192 168 3.2                                                         | 56 64 1ms      |                      |  |
| sent=11 received=11 packet-loss=0% min-rtt=1ms avg-rtt=1ms max-rtt=3ms |                |                      |  |

Gambar 15. Ping R1 ke R3

Pada gambar diatas menunjukkan hasil ping dari *Router* 1 ke *Router* 3. Dari gambar diatas bisa dilihat bahwa koneksi antara *Router* 1 dan *Router* 3 telah terhubung dengan berhasilnya melakukan ping ke *Router* 3.

| LadninPr21 > ping 192.168.2.1                                          |                      |
|------------------------------------------------------------------------|----------------------|
| SEQ HOST                                                               | SIZE TTL TIME STATUS |
| 0 192.168.2.1                                                          | 56 64 1ms            |
| 1 192.168.2.1                                                          | 56 64 2ms            |
| 2 192.168.2.1                                                          | 56 64 3ms            |
| 3 192.168.2.1                                                          | 56 64 2ms            |
| 4 192.168.2.1                                                          | 56 64 1ms            |
| 5 192.168.2.1                                                          | 56 64 2ms            |
| 6 192.168.2.1                                                          | 56 64 3ms            |
| 7 192.168.2.1                                                          | 56 64 1ms            |
| 8 192.168.2.1                                                          | 56 64 1ms            |
| 9 192.168.2.1                                                          | 56 64 Mms            |
| 10 192.168.2.1                                                         | 56<br>64 Øms         |
| sent=11 received=11 packet-loss=0% nin-rtt=0ns avg-rtt=1ns nax-rtt=3ns |                      |

Gambar 16. Ping R2 ke R1

Pada gambar diatas menunjukkan hasil ping dari *Router* 2 ke *Router* 1. Dari gambar diatas bisa dilihat bahwa koneksi antara *Router* 2 dan *Router* 1 telah terhubung dengan berhasilnya melakukan ping ke *Router* 1.

| $[{\tt adminP3}] > {\tt ping}$ 192.168.3.1                             |           |                      |  |
|------------------------------------------------------------------------|-----------|----------------------|--|
| SEQ HOST                                                               |           | SIZE TTL TIME STATUS |  |
| 0 192.168.3.1                                                          | 56 64 1ms |                      |  |
| 1 192.168.3.1                                                          | 56 64 0ms |                      |  |
| 2 192.168.3.1                                                          | 56 64 2ms |                      |  |
| 3 192.168.3.1                                                          | 56 64 2ms |                      |  |
| 4 192.168.3.1                                                          | 56 64 1ms |                      |  |
| 5 192.168.3.1                                                          | 56 64 7ms |                      |  |
| 6 192.168.3.1                                                          | 56 64 2ms |                      |  |
| 7 192.168.3.1                                                          | 56 64 5ms |                      |  |
| 8 192.168.3.1                                                          | 56 64 0ms |                      |  |
| 9 192.168.3.1                                                          | 56 64 5ms |                      |  |
| 10 192.168.3.1                                                         | 56 64 3ms |                      |  |
| sent=11 received=11 packet-loss=0% nin-rtt=0ms avg-rtt=2ms nax-rtt=7ms |           |                      |  |
|                                                                        |           |                      |  |

Gambar 17. Ping R3 ke R1

Pada gambar diatas menunjukkan hasil ping dari *Router* 3 ke *Router* 1. Dari gambar diatas bisa dilihat bahwa koneksi antara *Router* 3 dan *Router* 1 telah terhubung dengan berhasilnya melakukan ping ke *Router* 1.

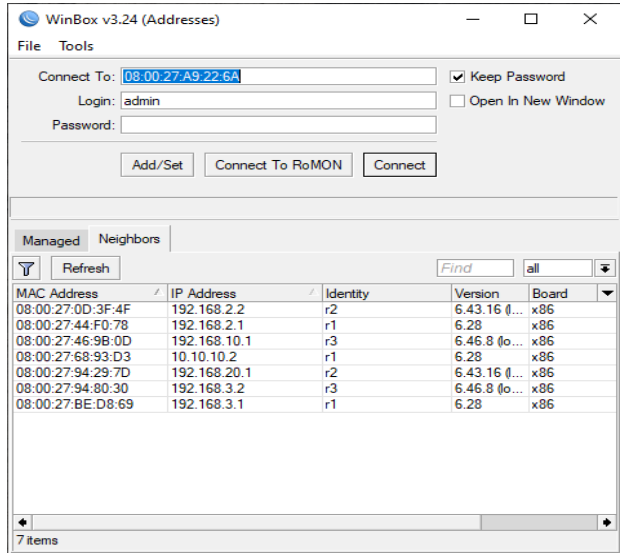

Gambar 18. virtual box dan winbox sudah terhubung

#### **5. KESIMPULAN**

- 1. Berdasarkan simulasi dan hasil yang didapat, terbukti bahwa dengan menggunakan GNS3 dapat melakukan simulasi jaringan dan dapat membantu perancangan jaringan.
- 2. Pada perangan jarinan Virtual Box harus menggunakan jenis OS *Router* Mikrotik CHR yang berbeda-beda
- 3. Penggunaan Qemu pada GNS3 lebih mudah dan efektif dibandingkan menggunakan Virtual Box untuk perancangan
- 4. Penggunaan Virtual Box lebih mudah dan efektif untuk menghubungkan pada Winbox/Internet

#### **DAFTAR PUSTAKA**

- [1] S. Discher, outerOS by Example, United States of America: AbeBooks, 2016.
- [2] F. Kusumastuti, "Simulasi Jaringan Virtual Private Local Area Network (LAN) dengan Menggunakan Router Mikrotik," *Fakultas Teknik Universitas katolik Indonesia Atma Jaya,* 2016.
- [3] David, "Multiprotocol Label Switching-Traffic Engineering Menggunakan Router Mikrotik," *Fakultas Teknik Universitas Katolik Atma Jaya,* no. 2016.
- [4] A. Kimalik, "Routing Filter OSPF," 2019. [Online]. Available: https://citraweb.com/artikel\_lihat.php?id=323.
- [5] Salinas and Aldo, "[Load Balance] Load Balance dengan Menggunakan Metode PCC (Simple)," *CITRAWEB SOLUSI TEKNOLOGI, PT,* 2020.
- [6] I. Sofana, Membangun Jaringan Komputer : Mudah Membuat Jaringan Komputer (Wire & Wireless) Untuk Pengguna Window Dan Linux, Bandung: Informatika , 2013.
- [7] Rahman, "Link-State Protocol," 2012. [Online]. Available: https://belajarcomputernetwork.com/2012/06/02/link-state-protocol.
- [8] Aulia, "Simulasi Multi Protocol Label Switching (MPLS)-Virtual Private Local Area Network (LAN) Service (VPLS) Pada Layer 2 Menggunakan Graphical Network Simulator 3," *Program Studi Teknik Elektro Fakultas Teknik Unika Atma Jaya,* 2017.